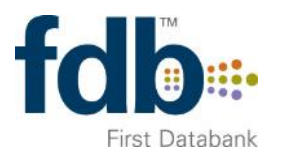

## OptimiseRx Prescribers User Guide for EMIS Web

## **OptimiseRx**

**Fully integrated with the patient record to enable the delivery of prescribing best practice and to optimise cost savings.**

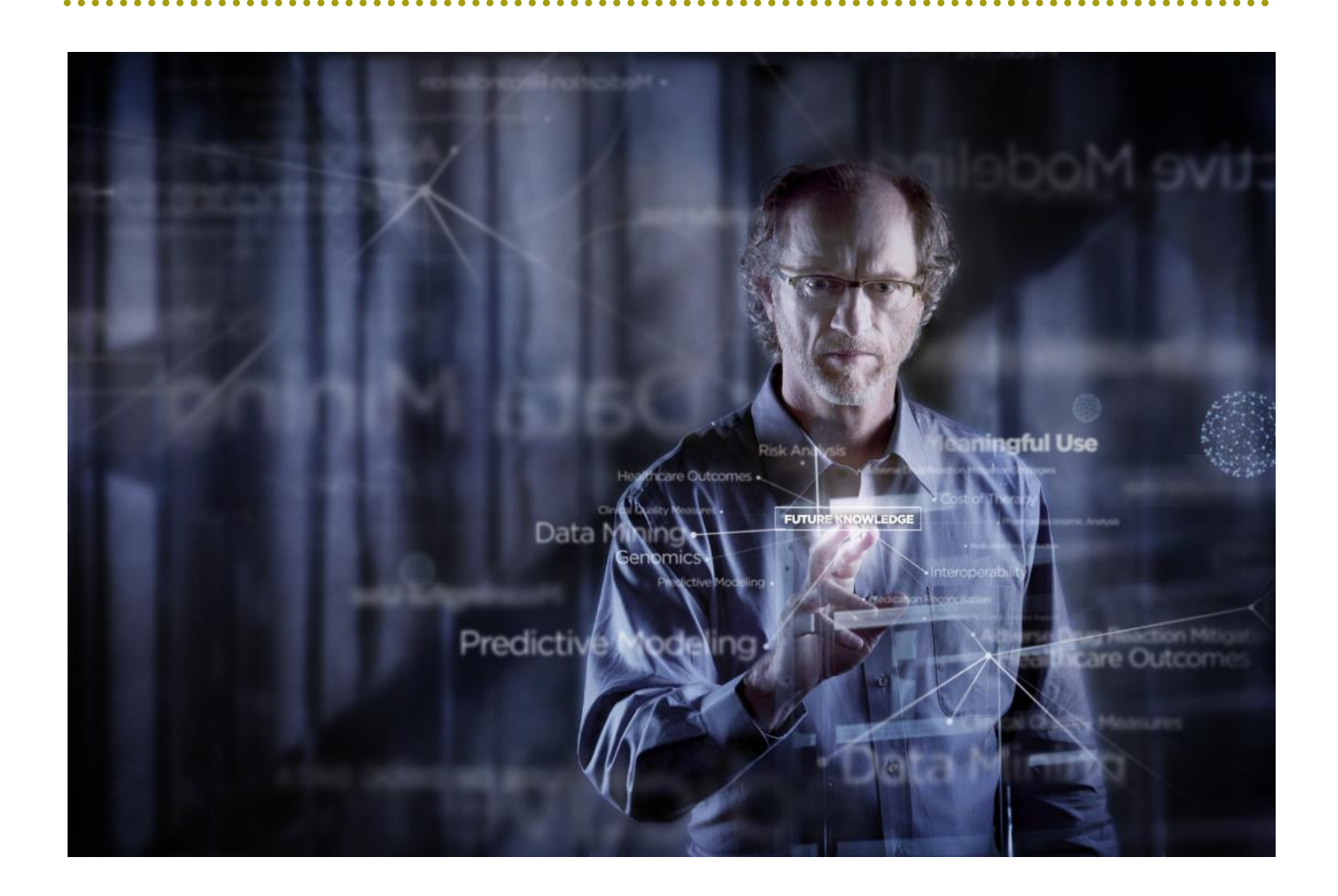

### **At a Glance**

OptimiseRx is fully integrated into the prescribing workflow within EMIS Web. Messages are only triggered when the patient's demographic details and medication and condition history all combine to flag a message as appropriate to that specific patient at that point in time.

OptimiseRx must be activated within your practice before it is available within EMIS Web. Please see the instructions provided separately on how to achieve this.

#### **Best Practice Messages**

Messages relating to Best Practice and messages with multiple suggested alternatives are triggered at the point of entering a new medication into the prescribing window. Once a drug is selected the patient's profile is analysed and any appropriate messages are returned.

These messages provide links out to the authoritative source of the guidance or safety indicator displayed so that the prescriber has access to the original source of the guidance. The message might suggest multiple alternative medications that may be used instead of the original medication and, subject to CCG specifications, these may be filtered so that only those medications that are locally approved can be selected from this screen.

OptimiseRx messages are structured to provide:

- **Headline message** text so the key message is rapidly understood;
- **Icon** indicating whether the message is Best Practice or Cost related;
- Buttons to **Accept** or **Reject**

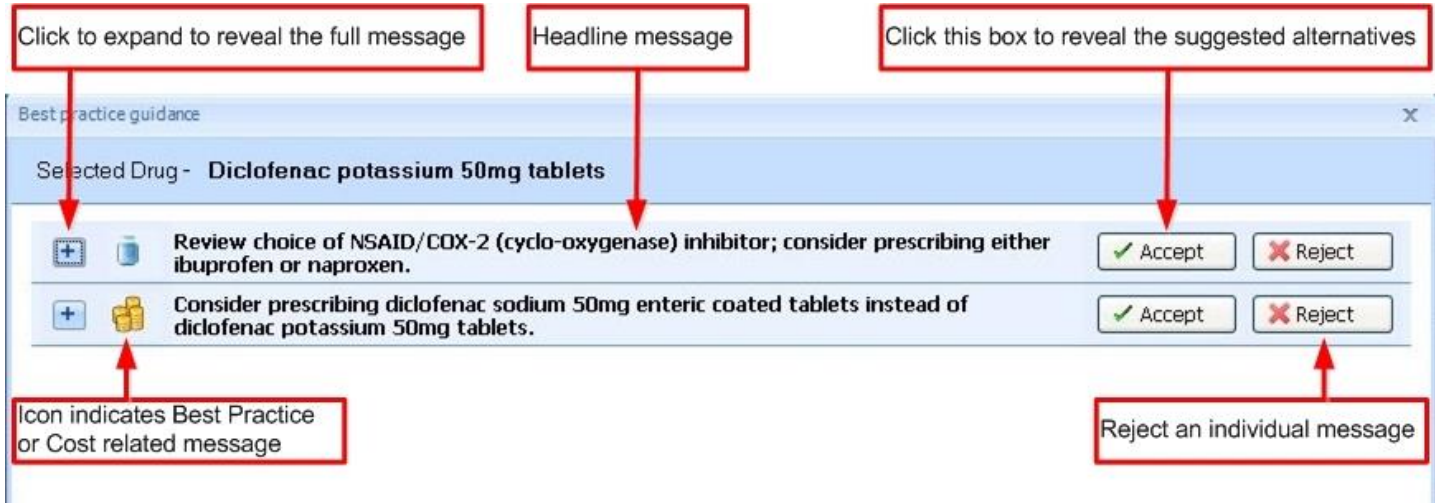

# OptimiseRx Prescribers User Guide for EMIS Web

When you expand a message to view the full text you will also gain access to:

- **Local or national guidance** via direct hyperlinks to the authoritative source of the guidance, providing additional detail via a single click to validate the relevance to an individual patient.
- The **patient attributes** in the record which led to the message being presented, accessed via the hyperlink: 'View the triggered rule for this patient'.

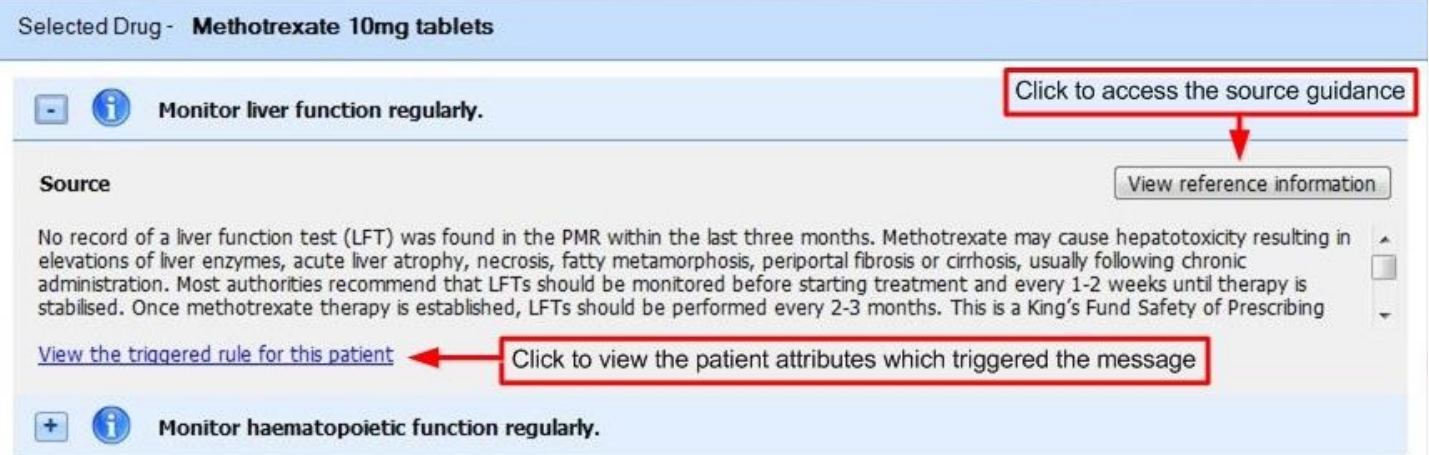

**Disclaimer:** The OptimiseRx module is intended for the use of healthcare professionals and provided on the basis that the healthcare professionals will retain FULL and SOLE responsibility for deciding what treatment to prescribe or dispense for any particular patient or circumstance.

#### **To ACCEPT a Best Practice Message with Alternative Suggestions**

- Click 'Accept' against the particular message you are accepting
- The alternative drugs dialog box is then shown, as below
- Select the alternative you wish to proceed with and click 'Proceed'

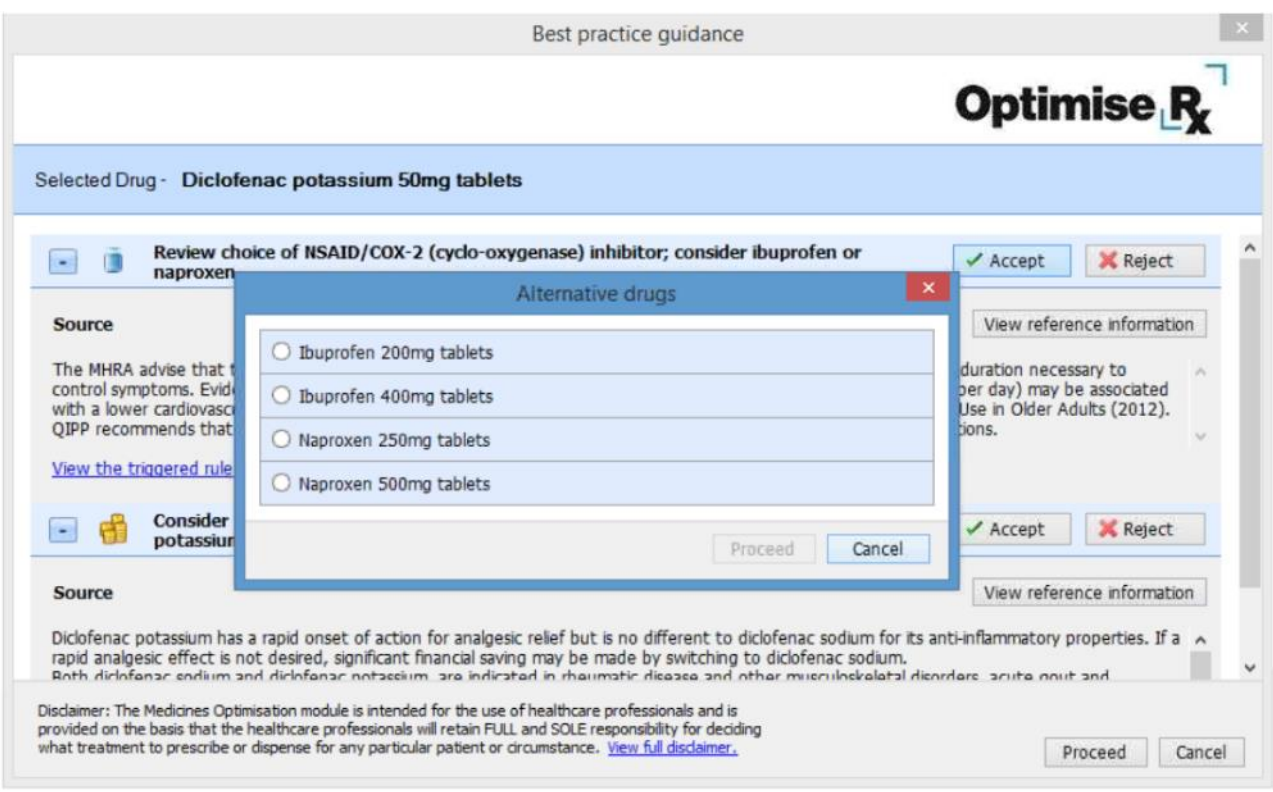

#### **Cost effective prescribing messages**

Cost messages inform you that a single cheaper alternative is available based on the potential savings that can be made. These messages use the dose and supply quantity to calculate the savings, they will be triggered once the quantity has been entered.

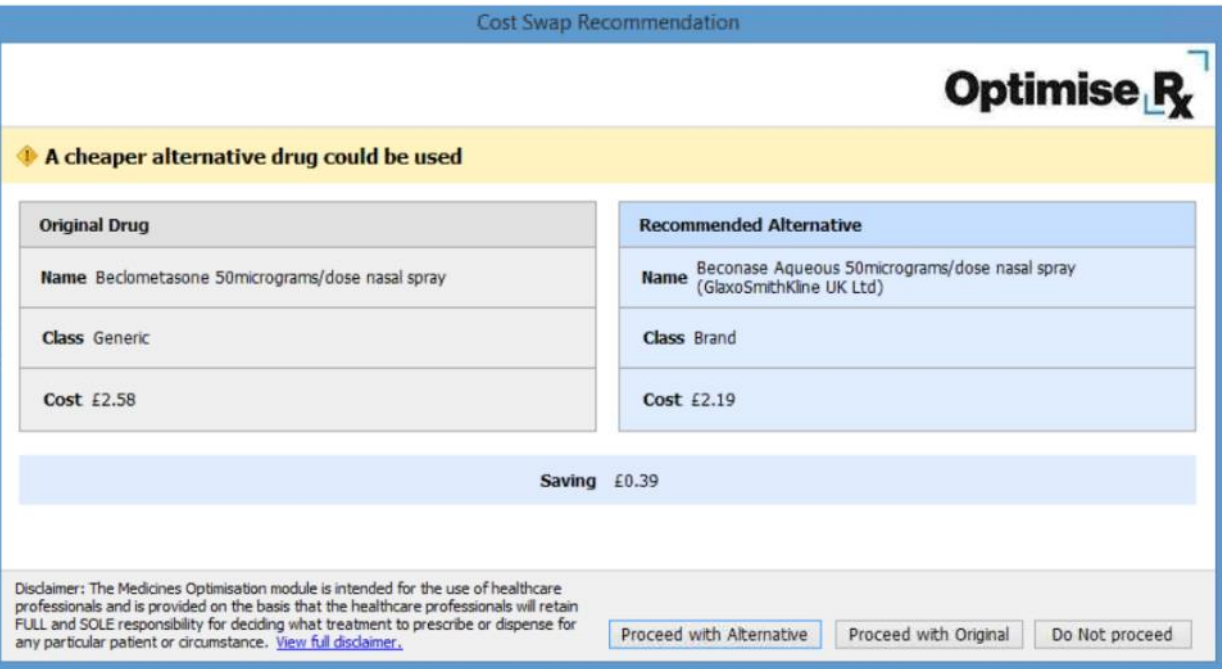

- To proceed with the alternative click the 'Proceed with Alternative' button, the suggested drug will replace the original drug in the prescribing screen and where an appropriate dose string match is found, the dosage will be carried forward onto the newly selected alternative product. Proceed as normal to complete the prescription.
- Selecting the 'Proceed with Original' button will ignore the message and proceed to prescribe the original drug.
- 'Do Not Proceed' will return you to the drug selection screen

#### **To Acknowledge an Information Message**

Information messages do not require you to Accept or Reject the message as the information contains no immediate action. When you are presented with an informational message use the 'OK' button to acknowledge and close the dialog box.

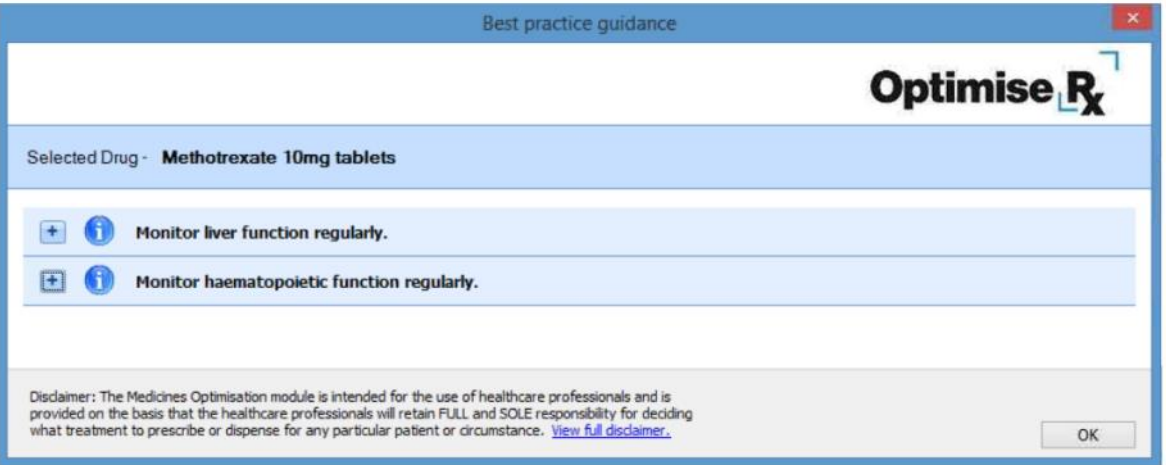

### **First Databank**

#### **About First Databank**

FDB is the UK's leading provider of drug knowledge and clinical decision support. For the past 30 years we have been enabling patient safety within clinical systems and our in-depth knowledge is relied on by thousands of clinicians and dispensing pharmacists across primary, secondary and community care.

We are the only UK drug knowledge base provider to receive NICE accreditation for the quality of our database authoring and editorial policies. Our team of analysts, informaticians, clinicians and pharmacists refresh and update the medicines database regularly in line with new evidence and national guidance.

#### **Contact Details**

For further information please contact FDB on:

- Tel: 01392 440100
- Email: [sales@fdbhealth.com](mailto:sales@fdbhealth.com)
- Web: [www.fdbhealth.co.uk](http://www.fdbhealth.co.uk/)

#### **Visit [fdbhealth.co.uk](http://www.fdbhealth.co.uk/)**

First Databank (FDB), a subsidiary of Hearst Corporation, is the UK's leading provider of drug knowledge bases and active clinical decision support.

As the company that helped to launch the medication decision support industry, we offer more than three decades of experience in helping transform drug knowledge into actionable, targeted and effective solutions geared to improving patient care, patient safety and outcomes.

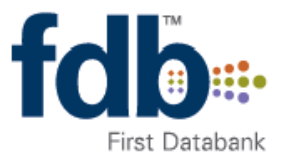

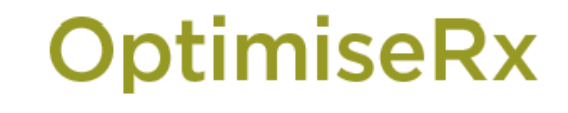

Swallowtail House, Grenadier Road, Exeter Business Park, Exeter EX1 3LH Tel +44 (0) 1392 440 100 · Fax +44 (0) 1392 440 192 · fdbhealth.co.uk Other Locations: San Francisco, California . Indianapolis, Indiana . St. Louis, Missouri

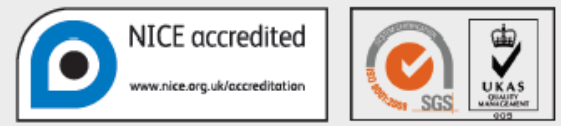

NICE has accredited the process used by First Databank to develop content used in Multilex drug knowledge. More information on accreditation can be<br>found at www.nice.org.uk/accreditation. Accreditation evaluates only the p